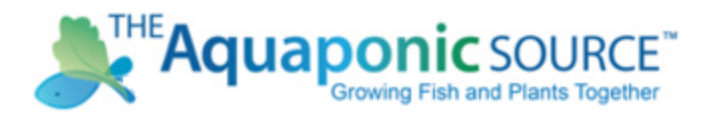

Thank you for purchasing the Aquaponic Gardening Course! Here is how to activate your course registration:

- 1. Go to http://www.udemy.com/aquaponic-gardening/
- 2. Click on "Have a Coupon?" under "Preview this course".

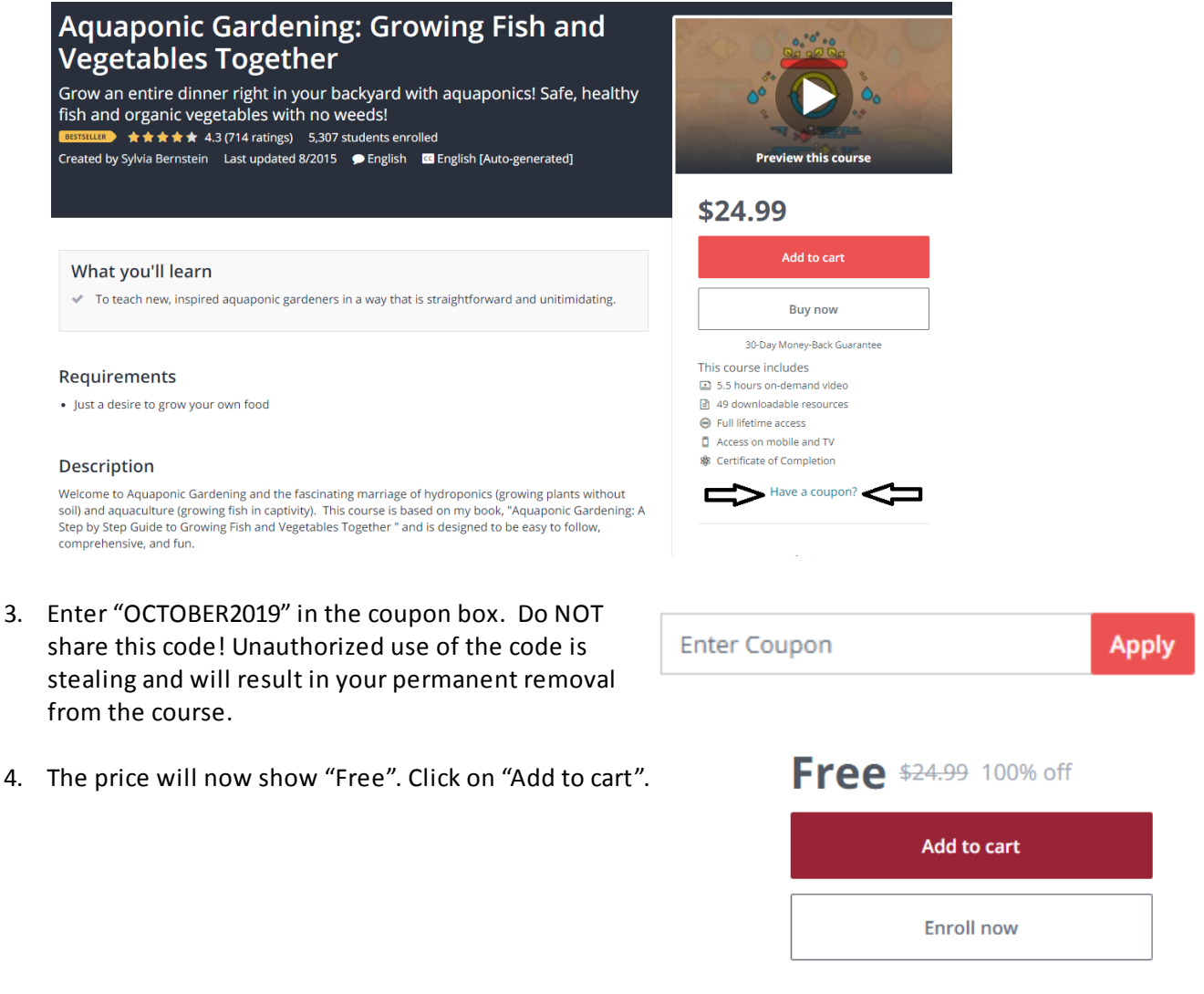

5. Click on "Go To Cart".

6. Click "Checkout"

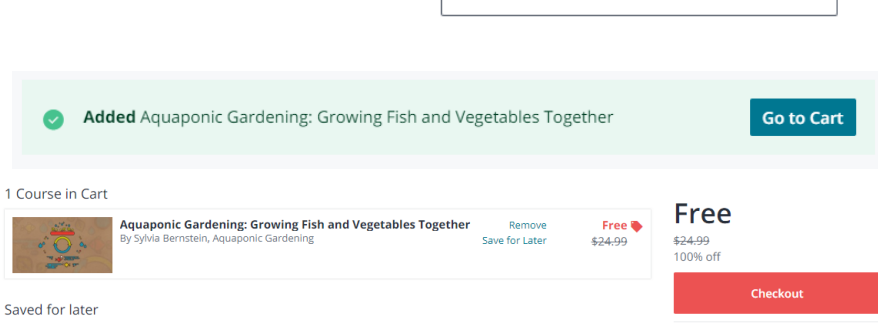

7. Check out by signing up with your email, Facebook, or Google.

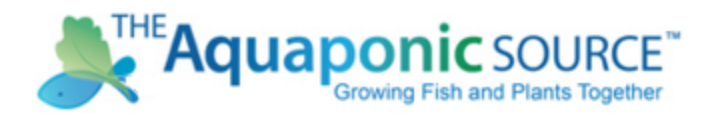

Congratulations! You are now fully registered for this course... forever!

Please see the next page for Hints For a Great Class Experience.

Important: Udemy now requires us to change the password code every 30 days. You may have to change the coupon code as well. If the current month does not work, use the next month in the same format above. For example, NOVEMBER2019, DECEMBER2019 and so on.

Hints for a Great Class Experience

- 1. You can now view the class on your i-Phone or iPad if you have iTunes. You can get this free app by searching and installing Udemy Online Course & Classes.
- 2. Please note that each lesson in this course starts with a 15 second introductory video. You will see the same 15 seconds at the start of each course section.
- 3. Udemy courses work best with Google Chrome browser.
- 4. The staff at Udemy handle the technical issues related to the platform. If at any time you have problems with a lecture not loading, try refreshing the page. If that doesn't work, email [support@udemy.com](mailto:support@udemy.com) with the browser you are using, your operating system, the course title and lecture being affected, and a screenshot of the problem.